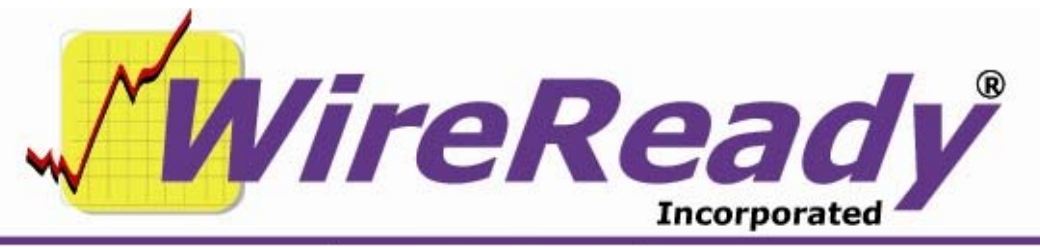

(800) 833-4459 | www.wireready.com | sales@wireready.com

# **VERSION 9 WARNING TO VOICE TRACK USERS**

Different versions of Wireready32 have used different configurations for which audio device is used for recording in voice tracking. Therefore, when upgrading to version 9 of Wireready32, you might need to reconfigure the recording device for voice tracking.

If possible, call WireReady technical support at 1-800-833-4459 so that we can connect to the computer and go through the process of determining the correct configuration and making sure the configuration is correct after the upgrade.

If you wish to do the upgrade without assistance from WireReady technical support, here is the process technical support would use:

### **Steps for Version 9 upgrade:**

### **1. BEFORE upgrading to version 9, determine which audio device you use for voice tracking:**

a. First, if possible, determine where the audio wiring is physically connected for the recording. See if this is to a card that is inside the computer, or to an external box. See if the jack the connection is to is labeled in any way. If the card is internal, see if there are other internal audio cards. From this connection information, it is often possible to know the name of the device, such as "Mia 1-2 Analog In". Knowing the name of the device is the best scenario, since the name of the device will not change when you upgrade Wireready32.

b. Second, find the name and device number of each recording audio device in the computer. From any automation deck, click the Setup menu choice at the top, and choose Audio Boards. Each of the eight automation decks has a drop-down list for Record. Each is identical, so it does not matter which you choose. Click the triangle to the right of the drop-down list, and write down all the information shown. Do NOT click on any of the choices in the list. The list will look something like this:

- (1) USB Audio Device
- (2) Mia 1-2 Analog In
- (3) Mia 1-2 Digital In
- (4) M-Audio Delta 1/2 In
- (5) M-Audio Delta 3/4 In

After you have written down the information, click the Cancel button at the bottom of the window.

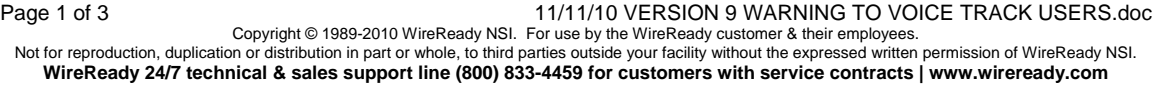

 c. Determine what the user's configuration file has. Right-click your Wireready32 shortcut, and choose Properties. Note the Target. It will be something like

w:\wire\wr\_win.exe /u onair1

 This example shows that Wireready32 runs from the w:\wire folder, and that the Wireready32 user name is onair1.

 Click the Find Target button. This will open the folder that Wireready32 runs from. Double-click the Users folder, then double-click the folder that matches the Wireready32 user name. Now double-click the configuration file that matches the Wireready32 user name. For example, onair1.ini. This will open the configuration file in Windows Notepad. Click the Edit menu choice, and choose Find. Type "[voice" (without the quotes) and click the Find Next button. This will take you to the [Voice Track] section. In this section will be a line RecordDevice0= followed by a number. Note what this number is.

d. You must also know which version of Wireready32 you are upgrading from. Click the Help menu choice at the top of Wireready32, then click About Wireready32. The window that comes up will show the version number. Once you note the version number, click the OK button to close this window.

**2. Plan for a time when you do not need Wireready32 for recording or onair audio playback.** If necessary, have CDs available for playing music onair while the upgrade and reconfiguration is being done.

#### **3. Upgrade the version of Wireready32:**

a. Exit out of Wireready32

b. If you do not already know where Wireready32 runs from, check the Wireready32 shortcut: right-click on the shortcut, and chose Properties. Not the Target. It should show something like

w:\wire\wr\_win.exe /u onair In this case, Wireready32 runs from w:\wire.

c. Rename the wr32.exe that is in the folder that Wireready32 runs from.

d. Rename the version 9 upgrade program to wr32.exe, and put it in the folder that Wireready32 runs from.

e. Start Wireready32 by double-clicking the shortcut.

## **4. Configure the voice-track recording device**

 a. If your previous version of Wireready32 was 6.512 or lower (except version 6.009 or 6.010), go into any automation deck, click the Setup menu choice at the top, and click Voice Track. Note what shows next to Record Device 0. Click the triangle to the right of that to bring up the drop-down list. Click the number one higher than what showed originally. This new number should be the number shown in parentheses next to the device name you use for recording (from step 1b). Click the OK button. Exit Wireready32. Start Wireready32 again by double-clicking your shortcut.

 b. If your previous version was 7.000 or higher (or 6.009 or 6.010) then you should not have to reconfigure the voice-track recording device. 5. Test to make sure that voice track recording works in the upgraded Wireready32.